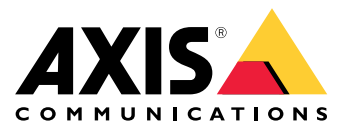

**AXIS M3047-P Network Camera**

**AXIS M3048-P Network Camera**

User Manual

# Table of Contents

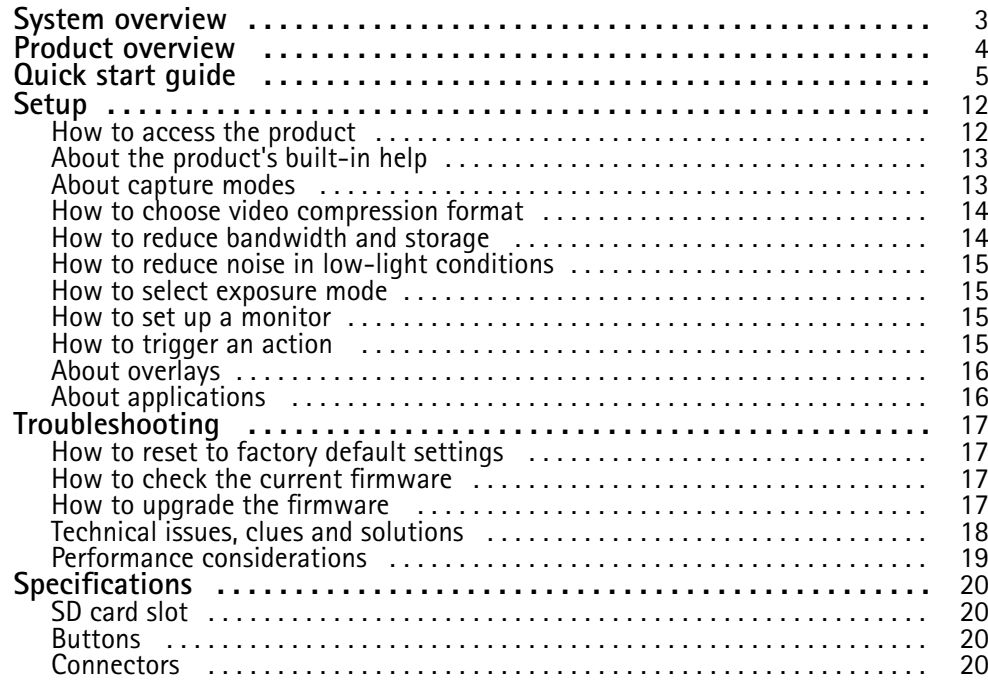

# <span id="page-2-0"></span>System overview

System overview

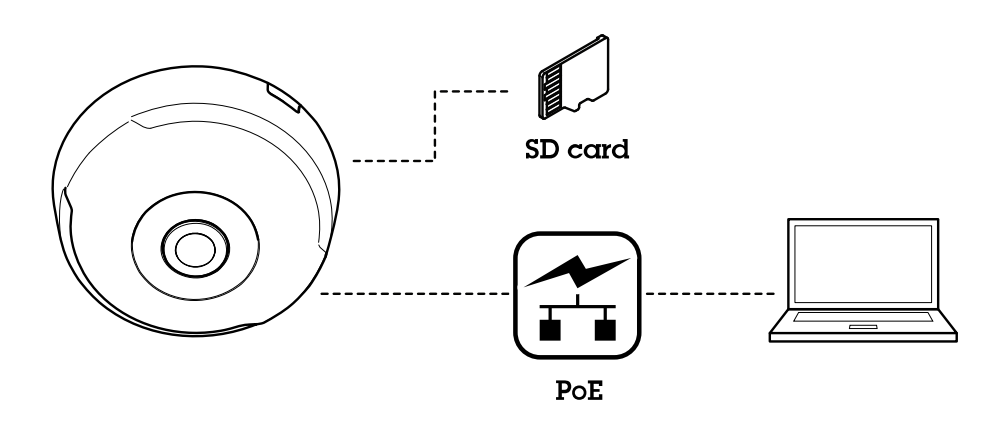

# <span id="page-3-0"></span>Product overview

# Product overview

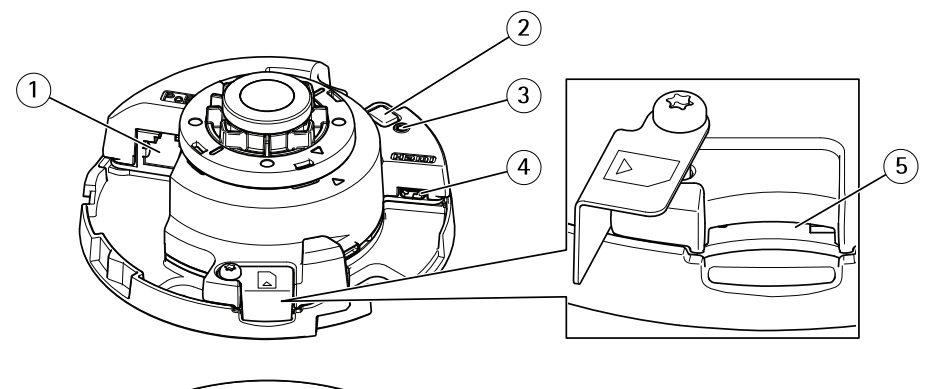

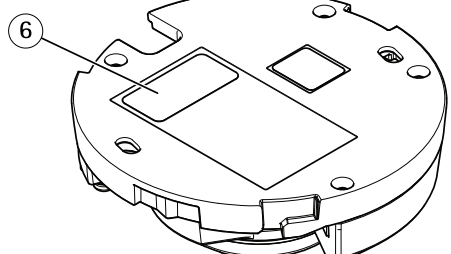

- *1 Network connector (PoE)*
- *2 Control button*
- *3 Status LED indicator*
- *4 HDMI connector*
- *5 SD card slot*
- *6 Part number (P/N) & Serial number (S/N)*

For technical specifications, see *[Specifications](#page-19-0) on page [20](#page-19-0)*

## <span id="page-4-0"></span>Quick start guide

## Quick start guide

After starting up the camera for the first time, create <sup>a</sup> login and start the Get started guide.

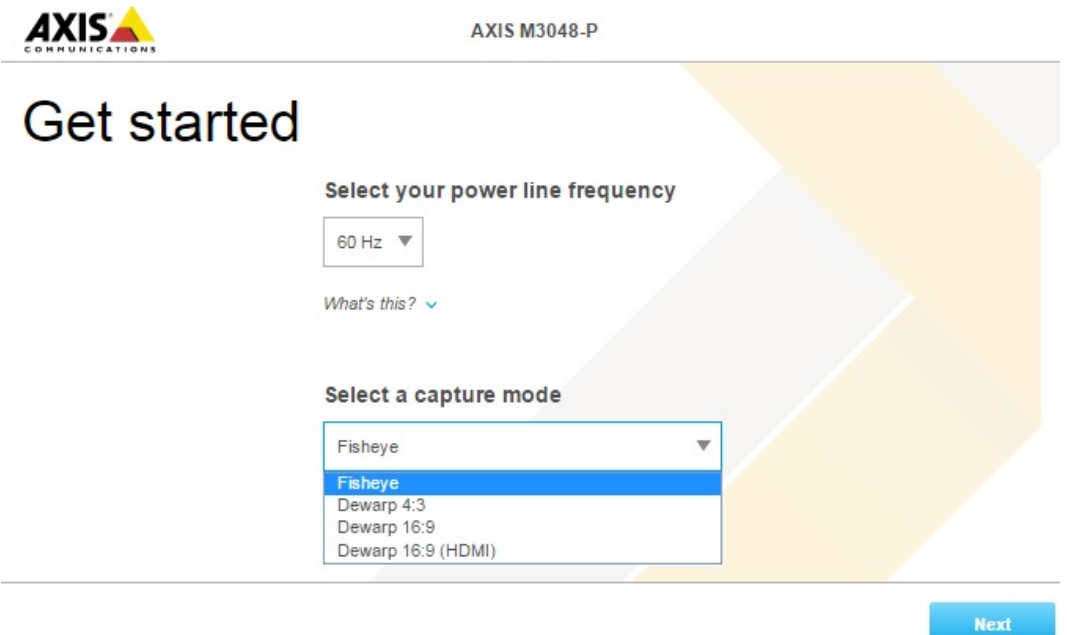

Select the power line frequency and capture mode. Please be aware of that the supported resolutions for dewarped views differ depending on the selected capture mode. Selecting the Fisheye mode, you will have access only to the full overview image via web interface and no other views.

### Note

You should select the HDMI capture mode only when intend to connect <sup>a</sup> monitor to the HDMI output. The supported resolutions will be limited for this mode and for the HDMI output source, you can choose between the overview and the selected dewarped view.

## Quick start guide

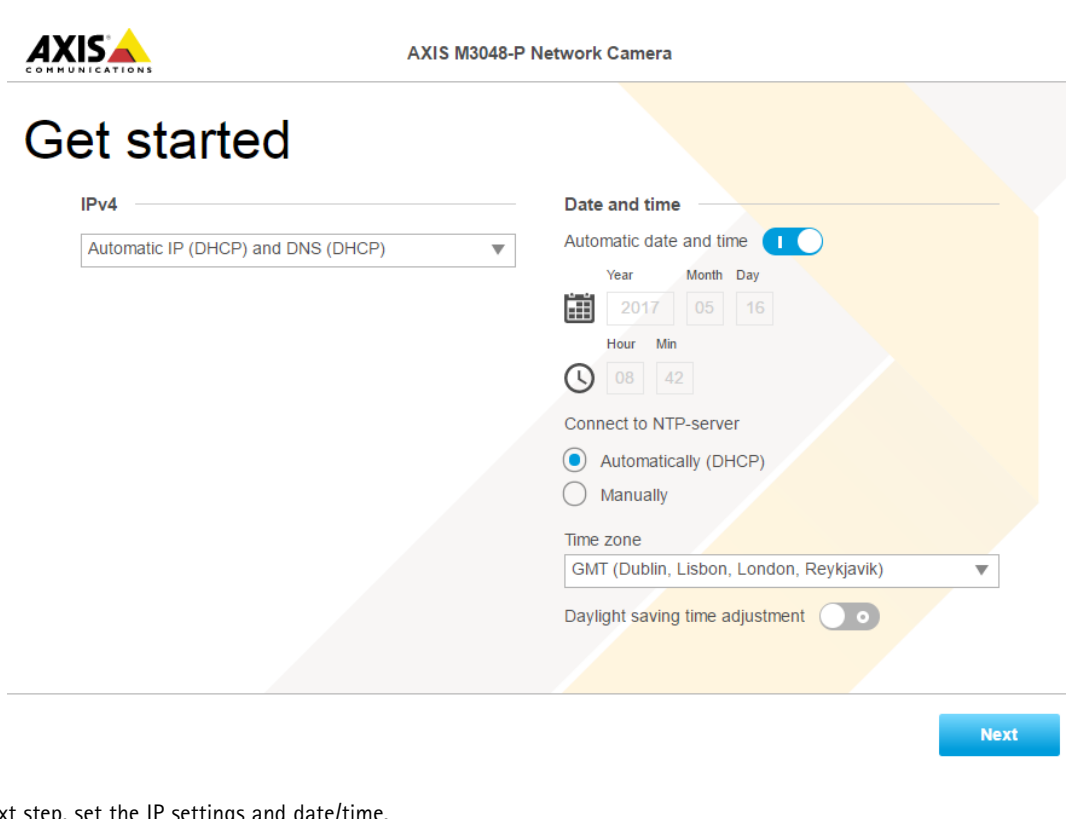

In the next step, set the IP setting

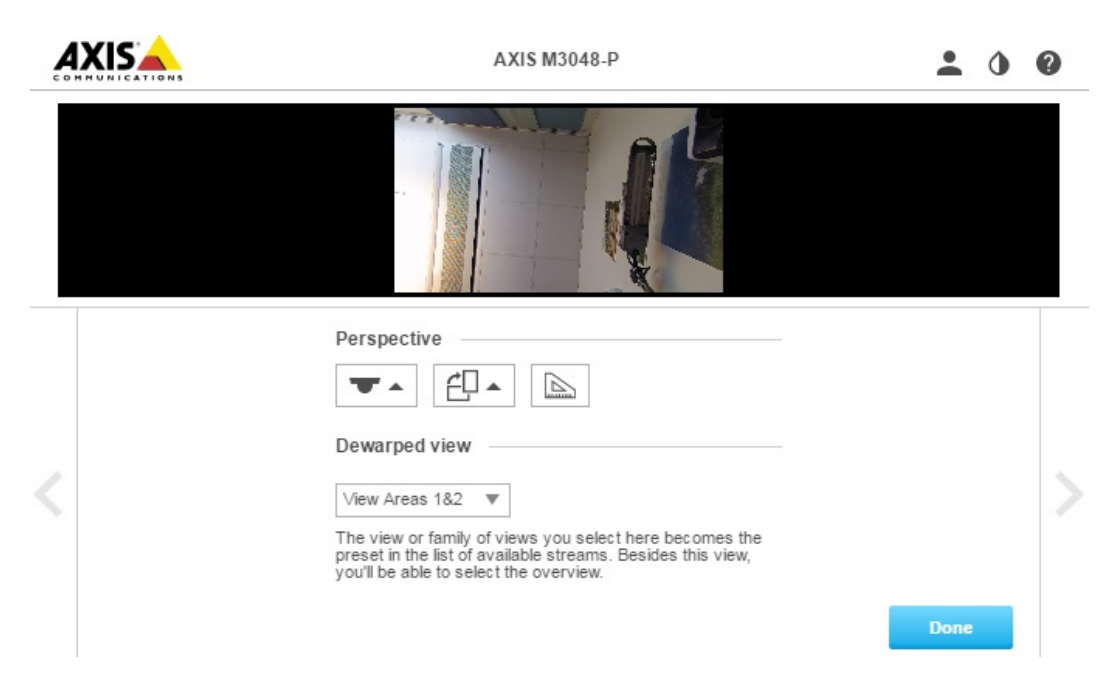

Continue and select the perspective/orientation depending on how the camera is installed. In this step, you will select the preferred dewarped view as well (not for Fisheye mode).

In the wall mount mode, some views are not available due to that they don't fit in this mount option. See the table below for the available views in different perspective/orientation modes.

## Quick start guide

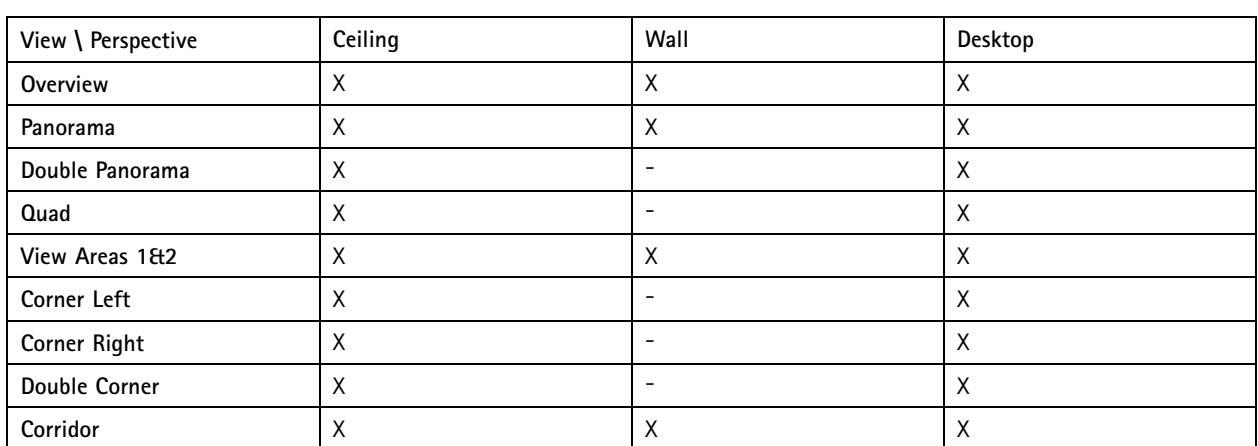

Selecting the Fisheye, you will have access to only full overview image where the highest resolution is 1920x1920 for AXIS M3047-P and 2880x2880 for AXIS M3048-P. In the next table you can also see the highest/lowest available resolution for different views in each capture mode for AXIS M3047-P and AXIS M3048-P.

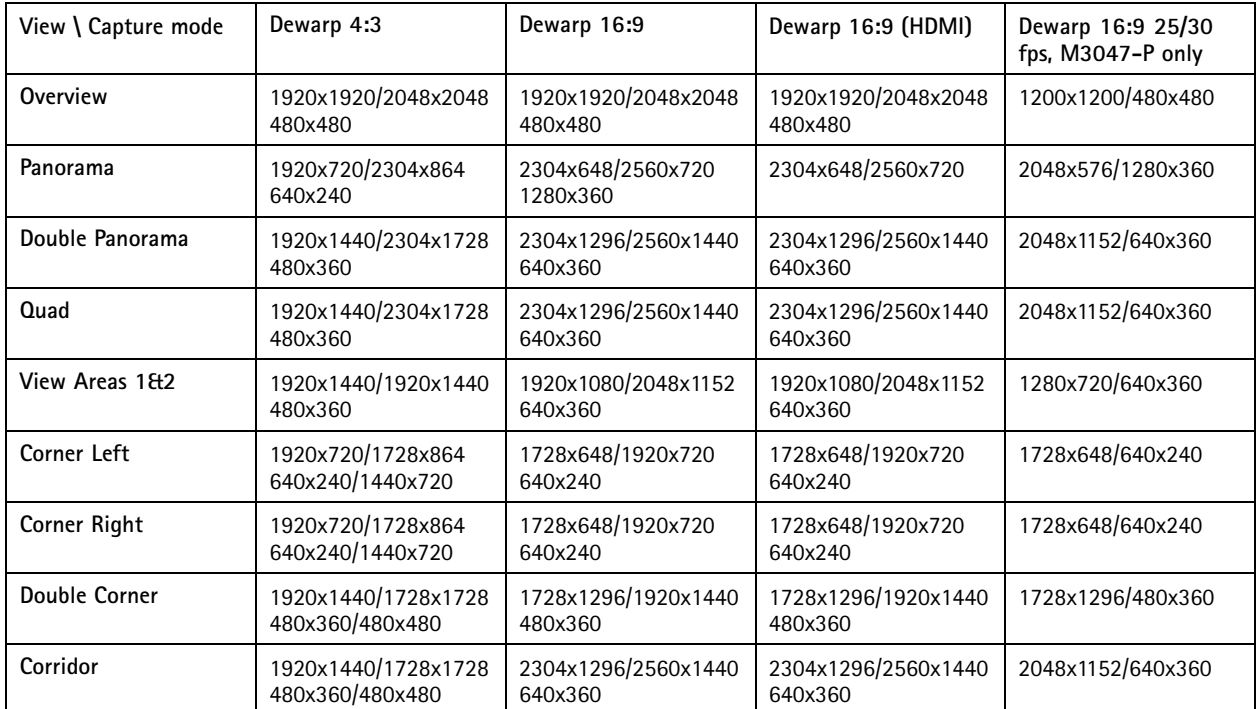

Please note that the most of lowest values are the same for both AXIS M3047-P and AXIS M3048-P.

When you have selected the desired perspective and dewarped view, click **Done**.

## Quick start guide

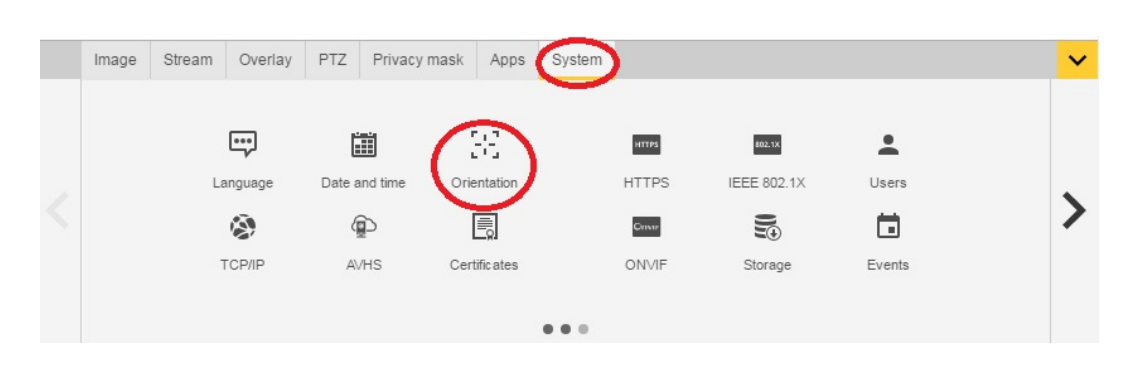

After the setup is completed, it is still possible to change the configurations in the camera's web pages. To change the dewarped view or perspective mode, go to **System <sup>&</sup>gt; Orientation**.

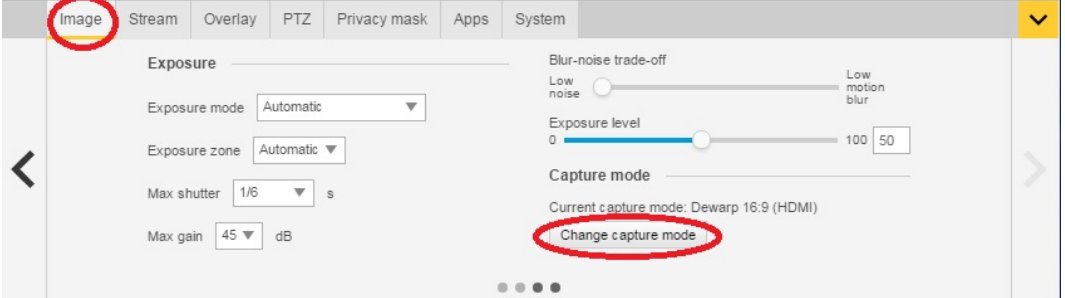

To change capture mode, go **to Settings <sup>&</sup>gt; Image <sup>&</sup>gt; Capture mode**. Click **Change capture mode**.

#### Important

When changing the capture mode, the boundaries of the video image will be changed. It also resets other image settings, such as:

- Exposure zones
- Guard tours
- Image overlays
- Motion detection windows
- Preset positions
- Privacy masks
- View areas

#### **To change/adjust the view areas**

- 1. Go to **Settings <sup>&</sup>gt; Image <sup>&</sup>gt; Capture mode**.
- 2. Select **dewarp 16:9 or 4:3 capture mode**.
- 3. Select **View Areas 1&2** in the orientation option.
- 4. Go to **Settings <sup>&</sup>gt; PTZ**.
- 5. In your video strem, click on the pointer in the middle of the circle.
- 6. Hold the mouse button and drag the pointer around to find your desired view area.

## Quick start guide

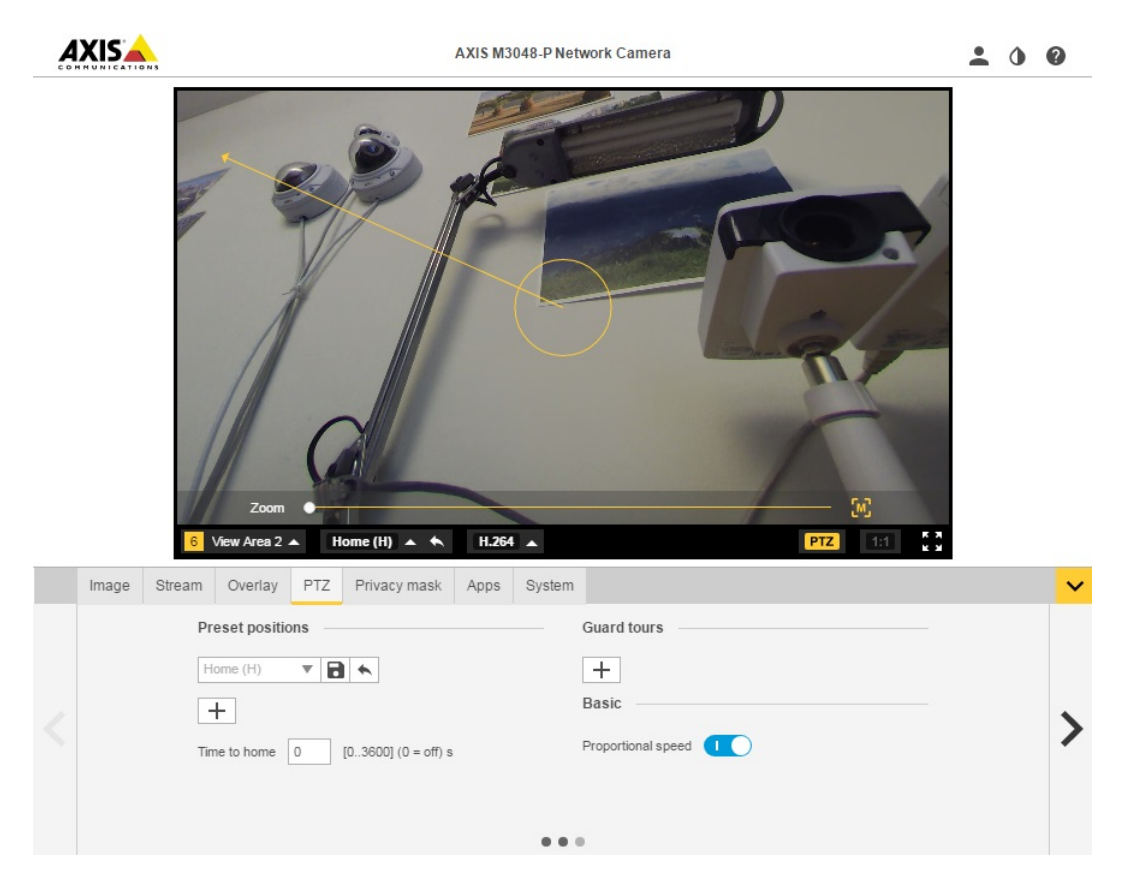

You might create several preset positions and do the above steps for each position.

### **Set up multiple video streams**

The tables shows different possible video streams which can be pulled simultaneously from AXIS M3047-P and AXIS M3048-P. **Fisheye**

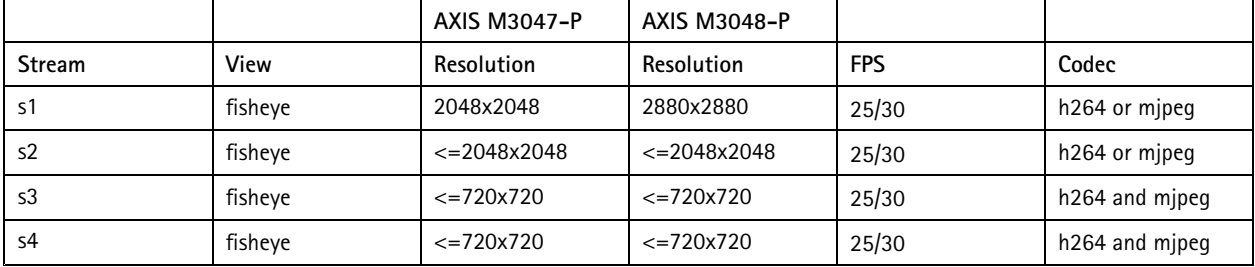

### **Dewarp 4:3**

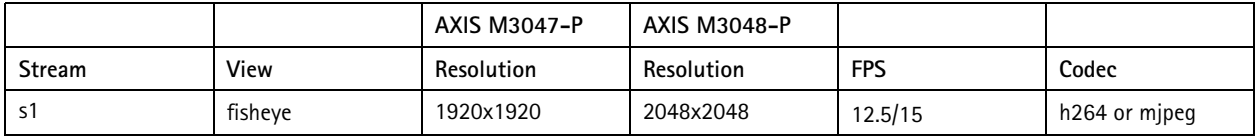

# Quick start guide

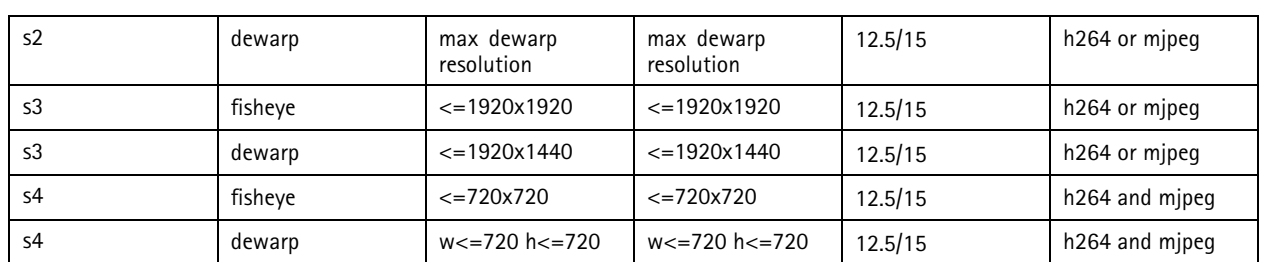

### **Dewarp 16:9**

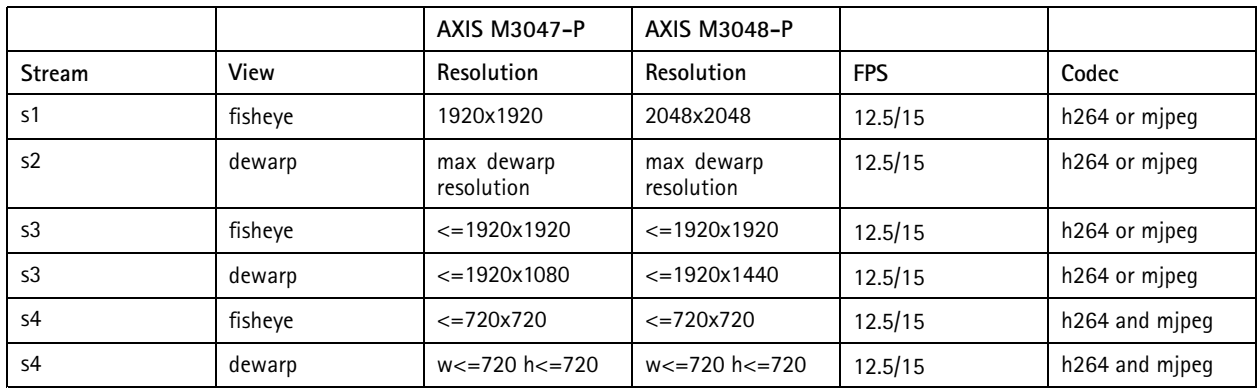

### **Dewarp 16:9 HDMI**

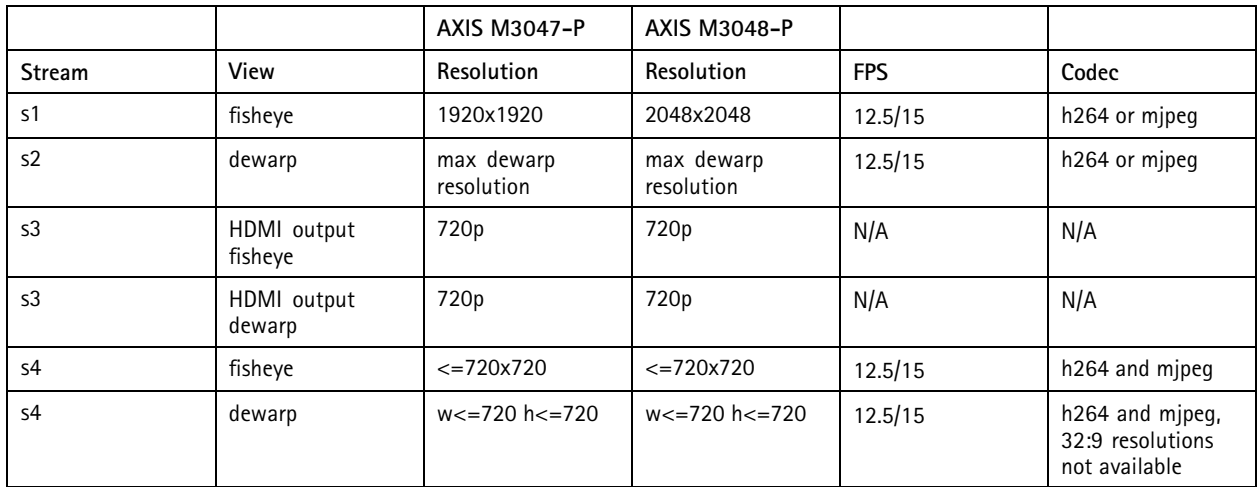

### **(AXIS M3047-P only) - Dewarp 16:9@30fps**

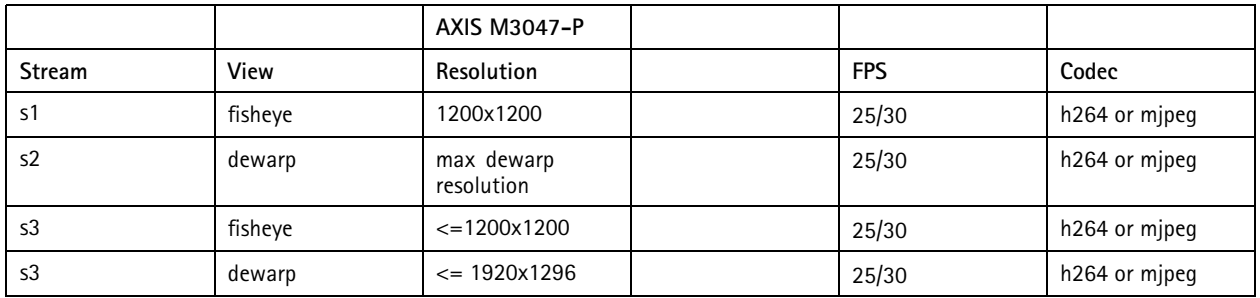

# Quick start guide

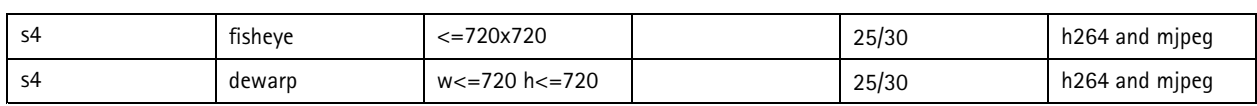

**HDMI Supported output formats**

- 720x480p @ 59.94/60Hz
- 1280x720p @ 59.94/60Hz
- 720x576p @ 50Hz
- 1280x720p @ 50Hz

## <span id="page-11-0"></span>Setup

## Setup

### **How to access the product**

AXIS IP Utility and AXIS Camera Management are recommended methods for finding Axis products on the network and assigning them IP addresses in Windows®. Both applications are free and can be downloaded from *www.axis.com/support*

The product can be used with the following browsers:

- Chrome<sup>IM</sup> (recommended), Firefox®, Edge®, or Opera® with Windows®
- Chrome<sup>IM</sup> (recommended) or Safari<sup>®</sup> with OS  $X^*$
- Chrome<sup>TM</sup> or Firefox<sup>®</sup> with other operating systems.

#### **How to access the product from <sup>a</sup> browser**

- 1. Start <sup>a</sup> web browser.
- 2. Enter the IP address or host name of the Axis product in the browser's address field.

To access the product from <sup>a</sup> Mac computer (OS X), go to Safari, click on Bonjour and select the product from the drop-down list.

If you do not know the IP address, use AXIS IP Utility to locate the product on the network. For information about how to discover and assign an IP address, see the document *Assign an IP Address and Access the Video Stream* on Axis Support web at *axis.com/support*

#### Note

To show Bonjour as <sup>a</sup> browser bookmark, go to **Safari <sup>&</sup>gt; Preferences**.

- 3. Enter your username and password. If this is the first time the product is accessed, the root password must first be configured.
- 4. The product's live view page opens in your browser.

#### **About secure passwords**

#### Important

When setting the initial password, the password is sent in clear text over the network. If there is <sup>a</sup> risk of network sniffing, first set up <sup>a</sup> secure and encrypted HTTPS connection before resetting the passwords.

The device password is the primary protection for the data and services. Axis' products do not impose <sup>a</sup> password policy as products may be used in various types of installations, but to protect your data do the following:

- Don't use the default password that comes with the products.
- Use <sup>a</sup> password with at least 8 characters, preferably using <sup>a</sup> password generator.
- Don't expose the password.
- Change password at <sup>a</sup> recurring interval, at least once <sup>a</sup> year.

#### **Set <sup>a</sup> password for the root account**

Important

The default administrator user name **root** is permanent and cannot be deleted. If the password for root is lost, the product must be reset to the factory default settings.

## <span id="page-12-0"></span>Setup

The default root account has full privileges and should be reserved for administrative tasks. Always create <sup>a</sup> user account with limited privileges for daily use. This reduces the exposure of the administrative account.

- 1. Make sure to follow the instructions about secure passwords, see *About secure [passwords](#page-11-0) on page [12](#page-11-0)*.
- 2. Type <sup>a</sup> password and then retype it to confirm the spelling.
- 3. Click **Create login**. The password has now been configured.

## **About the product's built-in help**

You can access the built-in help through your product's web page. The help provides more detailed information on the features and their settings.

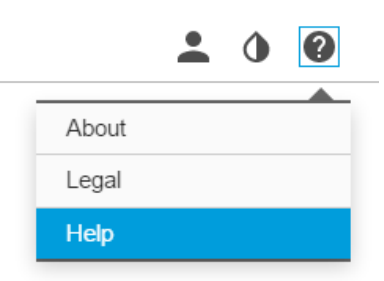

## **About capture modes**

A capture mode is one of the possible views for this product and can be accessed from the drop-down list in the product's live stream view.

In the table you can see the highest/lowest available resolution for different views in each capture mode for AXIS M3047-P and AXIS M3048-P.

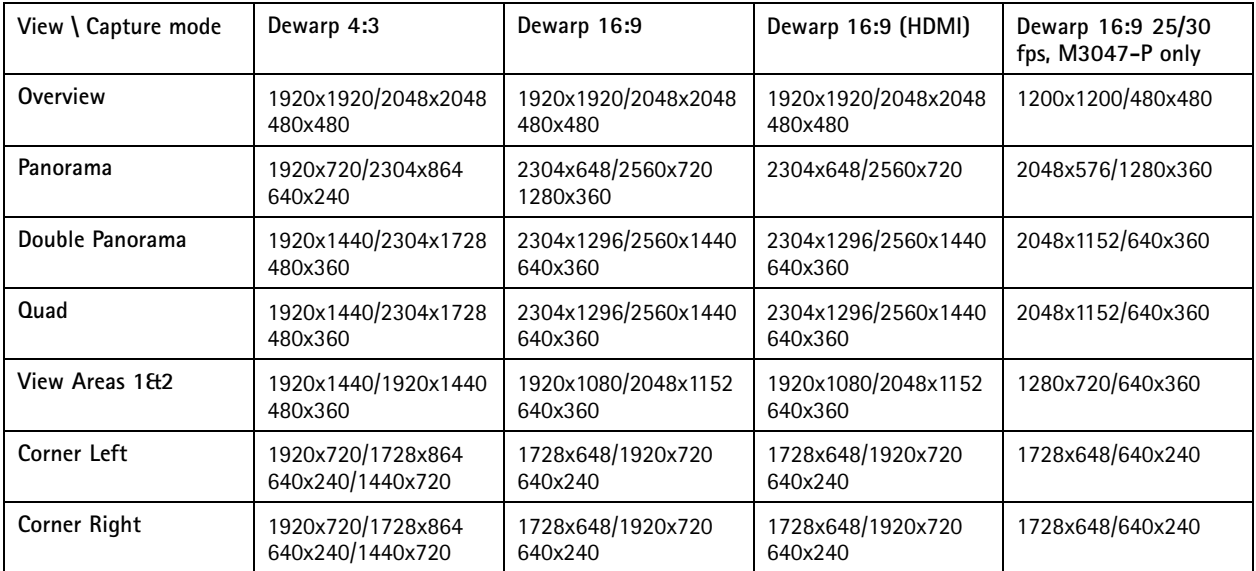

## <span id="page-13-0"></span>Setup

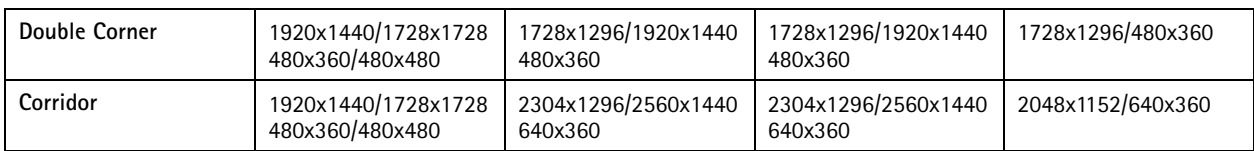

### **How to select capture mode**

What capture mode to choose depends on the requirements of frame rate and resolution for the specific surveillance setup. See the datasheet for specifications about available capture modes. To find the latest version of the datasheet, go to *www.axis.com* <sup>&</sup>gt; product <sup>&</sup>gt; Support & Documentation.

### **How to choose video compression format**

Deciding which compression method to choose depends on your viewing requirements, and on the properties of your network. The available options are:

#### **Motion JPEG**

Motion JPEG or MJPEG is <sup>a</sup> digital video sequence that is made up of <sup>a</sup> series of individual JPEG images. These images are then displayed and updated at <sup>a</sup> rate sufficient to create <sup>a</sup> stream that shows constantly updated motion. For the viewer to perceive motion video the rate must be at least <sup>16</sup> image frames per second. Full motion video is perceived at <sup>30</sup> (NTSC) or <sup>25</sup> (PAL) frames per second.

The Motion JPEG stream uses considerable amounts of bandwidth, but provides excellent image quality and access to every image contained in the stream.

#### **H.264 or MPEG-4 Part 10/AVC**

#### Note

H.264 is <sup>a</sup> licensed technology. The Axis product includes one H.264 viewing client license. Installing additional unlicensed copies of the client is prohibited. To purchase additional licenses, contact your Axis reseller.

H.264 can, without compromising image quality, reduce the size of <sup>a</sup> digital video file by more than 80% compared to the Motion JPEG format and by as much as 50% compared to the MPEG-4 standard. This means that less network bandwidth and storage space are required for <sup>a</sup> video file. Or seen another way, higher video quality can be achieved for <sup>a</sup> given bitrate.

For more information, see *www.axis.com/compression-formats*

## **How to reduce bandwidth and storage**

Important

If you reduce the bandwidth it can result in less details in the picture.

- 1. Go to live view and select H.264.
- 2. Go to the **Stream** tab.
- 3. Do one or more of the following:
	- Turn on the Zipstream functionality.
	- Turn on the GOP and set <sup>a</sup> high GOP length value.
	- Increase the compression.
	- Turn on the dynamic FPS.

## <span id="page-14-0"></span>Setup

### **How to reduce noise in low-light conditions**

To reduce noise in low-light conditions, you can adjust one or more of the following settings:

• Make sure that the exposure mode is automatic.

#### Note

Increasing the max shutter value can result in motion blur.

- The shutter speed should be as slow as possible, which means you should set max shutter to the highest possible value.
- Reduce sharpness in the image.
- Try lowering the max gain value.

### **How to select exposure mode**

There are several exposure mode options in the camera that adjusts aperture, shutter speed, and gain to improve image quality for specific surveillance scenes. In the **Image** tab, select between the following options:

- For most use cases, select **Automatic** exposure.
- For environments with certain artificial lighting, for example fluorescent lighting, select **Flicker-free**.

Select the same frequency as the power line frequency.

• For environments with certain artificial light and bright light, for example outdoors with fluorescent lighting at night and sun during daytime, select **Flicker-reduced**.

Select the same frequency as the power line frequency.

•To lock the current exposure settings, select **Hold current**.

### **How to set up <sup>a</sup> monitor**

The product can be connected to <sup>a</sup> HDMI display and transmit video to that display without the need for <sup>a</sup> network connection. The display can either be used for surveillance or as <sup>a</sup> public view e.g. in <sup>a</sup> store.

- 1. Connect an external monitor using the HDMI connector.
- 2. Confirm capture mode **Dewarp 16:9 (HDMI)** is selected.
- 3. Change the HDMI settings under **System** <sup>&</sup>gt;**HDMI.** For more information about HDMI settings, please see the online help

### **How to trigger an action**

- 1. Go to **Settings <sup>&</sup>gt; System <sup>&</sup>gt; Events** to set up an action rule. The action rule defines when the product will perform certain actions. Action rules can be setup as scheduled, recurring, or for example, triggered by motion detection.
- 2. Select what **Trigger** must be met to trigger the action. If you specify more than one trigger for the action rule, all of them must be met to trigger the action.
- 3. Select which **Action** the camera should perform when the conditions are met.

#### Note

If you make changes to an active action rule, the action rule needs to be restarted for the changes to take effect.

## <span id="page-15-0"></span>Setup

## **About overlays**

#### Note

Image and text overlay will not be displayed on video stream over HDMI.

Overlays are superimposed over the video stream. They are used to provide extra information during recordings, such as <sup>a</sup> timestamp, or during product installation and configuration.

## **About applications**

AXIS Camera Application Platform (ACAP) is an open platform that enables third parties to develop analytics and other applications for Axis products. For information about available applications, downloads, trials and licenses, go to *www.axis.com/applications*

To find the user manuals for Axis applications, go to *www.axis.com*

Note

• Several applications can run at the same time but some applications might not be compatible with each other. Certain combinations of applications might require too much processing power or memory resources when run in parallel. Verify that the applications work together before deployment.

## <span id="page-16-0"></span>Troubleshooting

### Troubleshooting

## **How to reset to factory default settings**

#### Important

Reset to factory default should be used with caution. A reset to factory default resets all settings, including the IP address, to the factory default values.

To reset the product to the factory default settings:

- 1. Disconnect power from the product.
- 2. Press and hold the control button while reconnecting power. See *Product [overview](#page-3-0)*.
- 3. Keep the control button pressed for 15–30 seconds until the status LED indicator flashes amber.
- 4. Release the control button. The process is complete when the status LED indicator turns green. The product has been reset to the factory default settings. If no DHCP server is available on the network, the default IP address is 192.168.0.90
- 5. Use the installation and management software tools to assign an IP address, set the password, and access the video stream.

The installation and management software tools are available from the support pages on *www.axis.com/support*

### **How to check the current firmware**

Firmware is the software that determines the functionality of network devices. One of your first actions when troubleshooting <sup>a</sup> problem should be to check the current firmware version. The latest version may contain <sup>a</sup> correction that fixes your particular problem.

To check the current firmware:

- 1. Go to the product's webpage.
- 2. Click on the help menu.
- 3. Click **About**.

### **How to upgrade the firmware**

#### Important

Preconfigured and customized settings are saved when the firmware is upgraded (provided that the features are available in the new firmware) although this is not guaranteed by Axis Communications AB.

#### Note

When you upgrade the product with the latest firmware, the product receives the latest functionality available. Always read the upgrade instructions and release notes available with each new release before upgrading the firmware. To find the latest firmware and the release notes, go to www.axis.com <sup>&</sup>gt; product <sup>&</sup>gt; Support & Documentation.

- 1. Download the latest firmware file to your computer, available free of charge at *www.axis.com/support/firmware*
- 2. Log in to the product as an administrator.
- 3. Go to **Settings <sup>&</sup>gt; System <sup>&</sup>gt; Maintenance** in the product's webpage and follow the instructions.
- 4. The upgrade takes <sup>a</sup> while, don't break the power to the product. When the upgrade is finished, the product restarts automatically.

# <span id="page-17-0"></span>Troubleshooting

AXIS Camera Management can be used for multiple upgrades, see *www.axis.com/products/axis-camera-management* for more information.

## **Technical issues, clues and solutions**

If you can't find what you're looking for here, try the troubleshooting section at *axis.com/support*

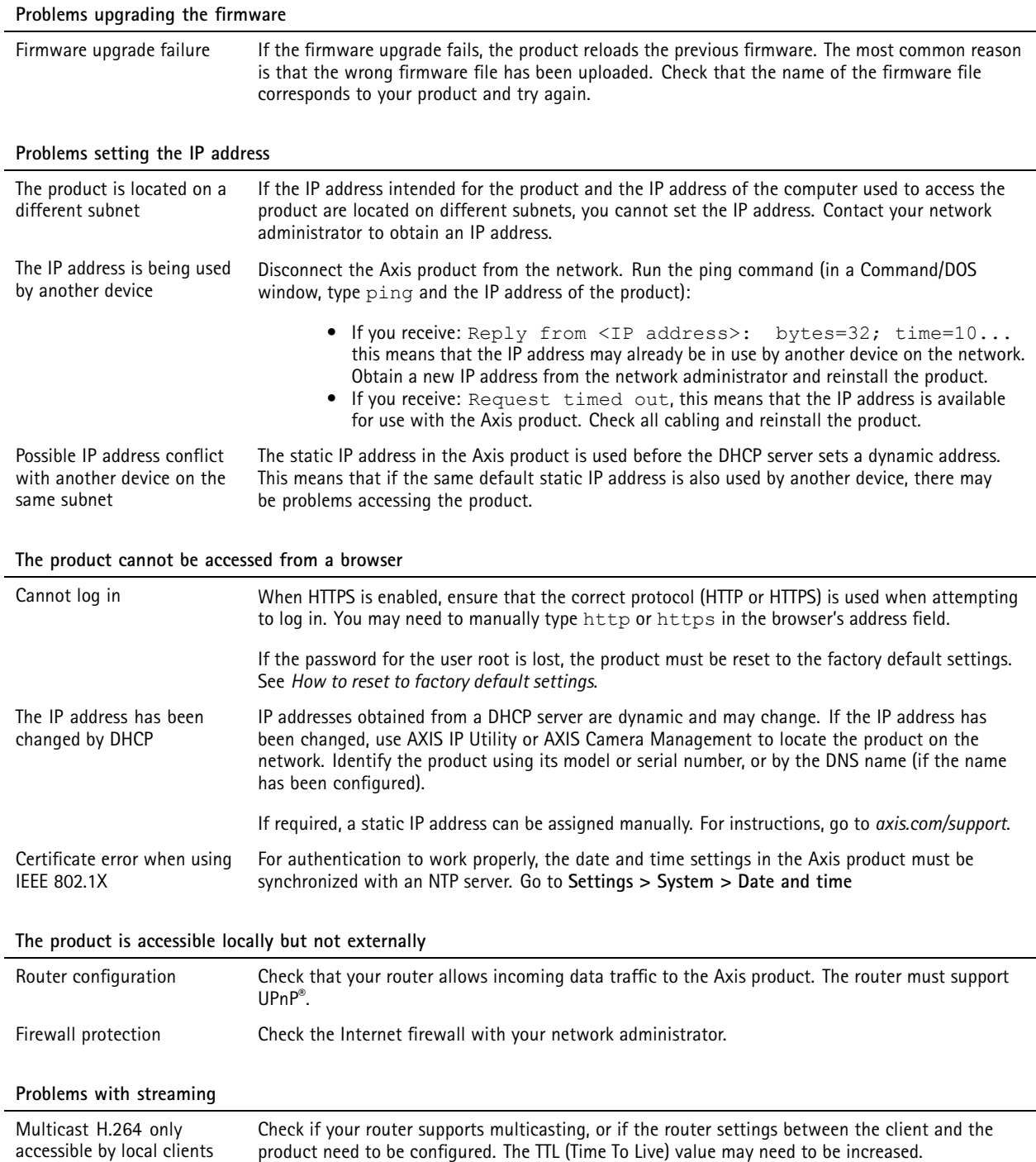

## <span id="page-18-0"></span>Troubleshooting

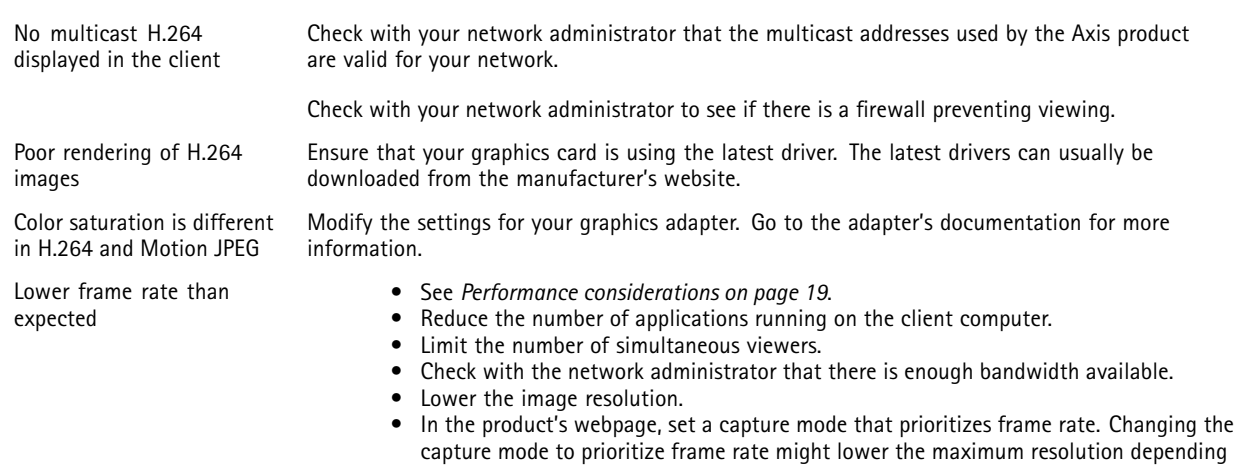

- on the product used and capture modes available.
- • The maximum frames per second is dependent on the utility frequency (60/50 Hz) of the Axis product.

## **Performance considerations**

When setting up your system, it is important to consider how various settings and situations affect the performance. Some factors affect the amount of bandwidth (the bitrate) required, others can affect the frame rate, and some affect both. If the load on the CPU reaches its maximum, this also affects the frame rate.

The following factors are the most important to consider:

- High image resolution or lower compression levels result in images containing more data which in turn affects the bandwidth.
- •Access by large numbers of Motion JPEG or unicast H.264 clients affects the bandwidth.
- • Simultaneous viewing of different streams (resolution, compression) by different clients affects both frame rate and bandwidth.

Use identical streams wherever possible to maintain <sup>a</sup> high frame rate. Stream profiles can be used to ensure that streams are identical.

- Accessing Motion JPEG and H.264 video streams simultaneously affects both frame rate and bandwidth.
- •Heavy usage of event settings affects the product's CPU load which in turn affects the frame rate.
- •Using HTTPS may reduce frame rate, in particular if streaming Motion JPEG.
- $\bullet$ Heavy network utilization due to poor infrastructure affects the bandwidth.
- •Viewing on poorly performing client computers lowers perceived performance and affects frame rate.
- • Running multiple AXIS Camera Application Platform (ACAP) applications simultaneously may affect the frame rate and the general performance.

## <span id="page-19-0"></span>Specifications

## Specifications

To find the latest version of the product's datasheet, go to www.axis.com <sup>&</sup>gt; product <sup>&</sup>gt; Support & Documentation.

### **LED indicators**

Note

• The Status LED can be configured to flash while an event is active.

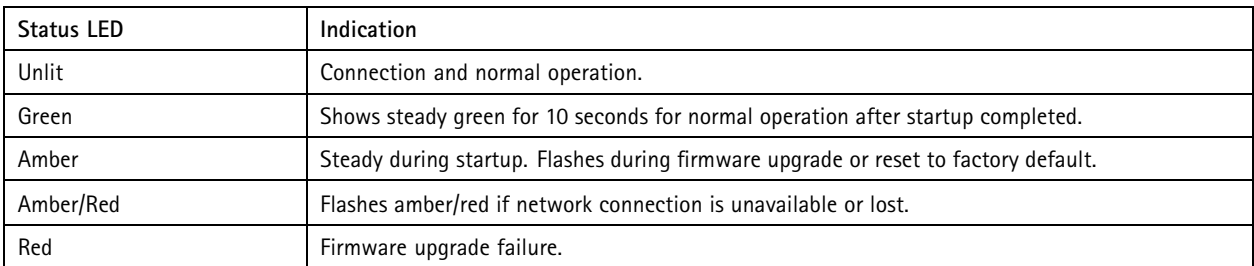

## **SD card slot**

### *NOTICE*

- Risk of damage to SD card. Do not use sharp tools, metal objects, or excessive force when inserting or removing the SD card. Use your fingers to insert and remove the card.
- Risk of data loss and corrupted recordings. Do not remove the SD card while the product is running. Disconnect power or unmount the SD card from the product's webpage before removal.

This product supports microSD/microSDHC/microSDXC cards (not included).

For SD card recommendations, see *www.axis.com*

## **Buttons**

### **Control button**

The control button is used for:

- Resetting the product to factory default settings. See *How to reset to factory default [settings](#page-16-0) on page [17](#page-16-0)*.
- • Connecting to an AXIS Video Hosting System service. To connect, press and hold the button for about 3 seconds until the status LED flashes green.

## **Connectors**

### **HDMI connector**

Use the <code>HDMITM</code> connector to connect a display or public view monitor.

### **Network connector**

RJ45 Ethernet connector with Power over Ethernet (PoE).

User Manual AXIS M30 - P Network Camera Series Date: July 2017 © Axis Communications AB, 2017

Part No. 1750945

Ver . M1.20